## **Fragen zu Windows Secure Boot Aktivierung für Windows 11 - Clevo Notebooks**

Drücke während des Startens die Taste **F2** um ins Bios zu gelangen

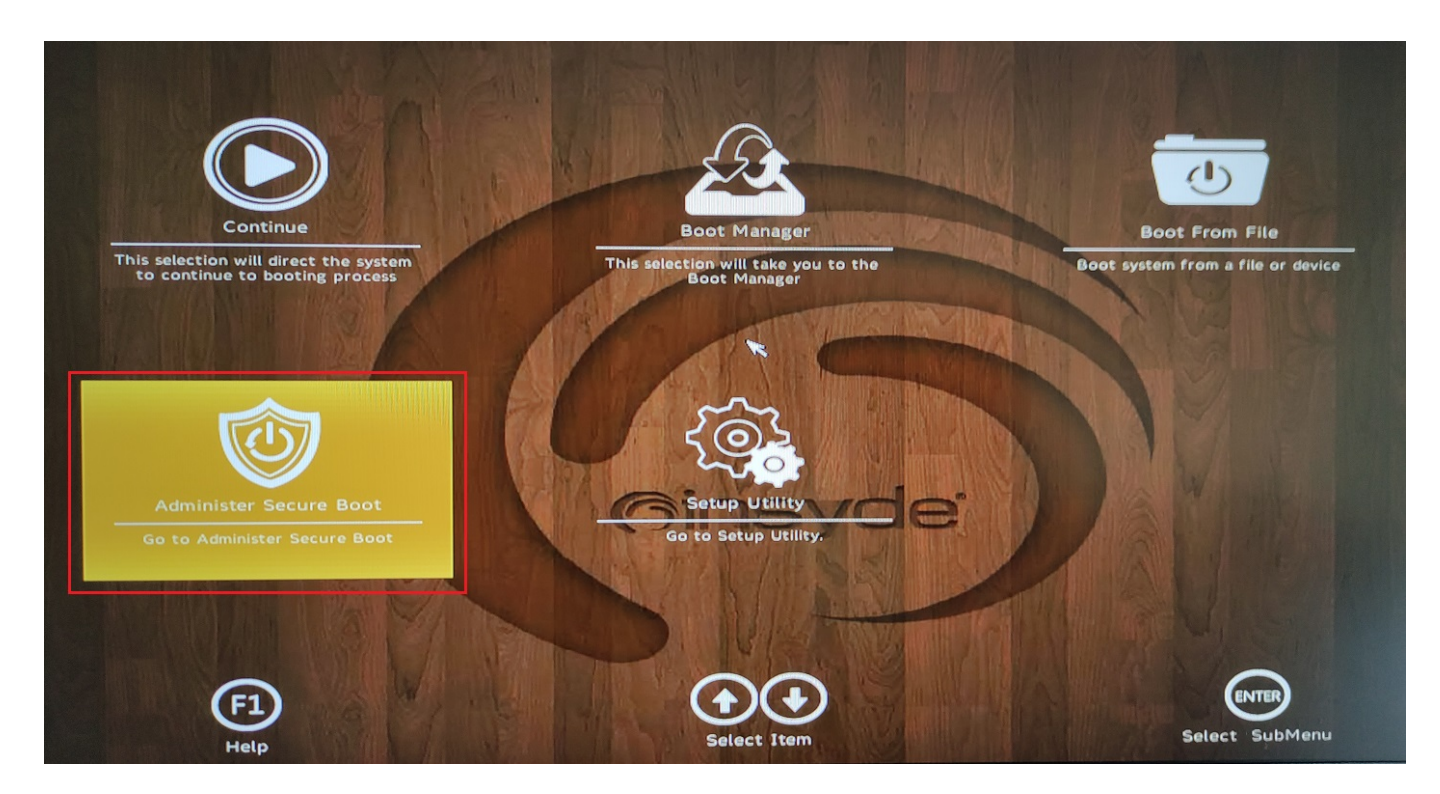

Wähle dort das Menü **Administer Secure Boot**

## **Fragen zu Windows**

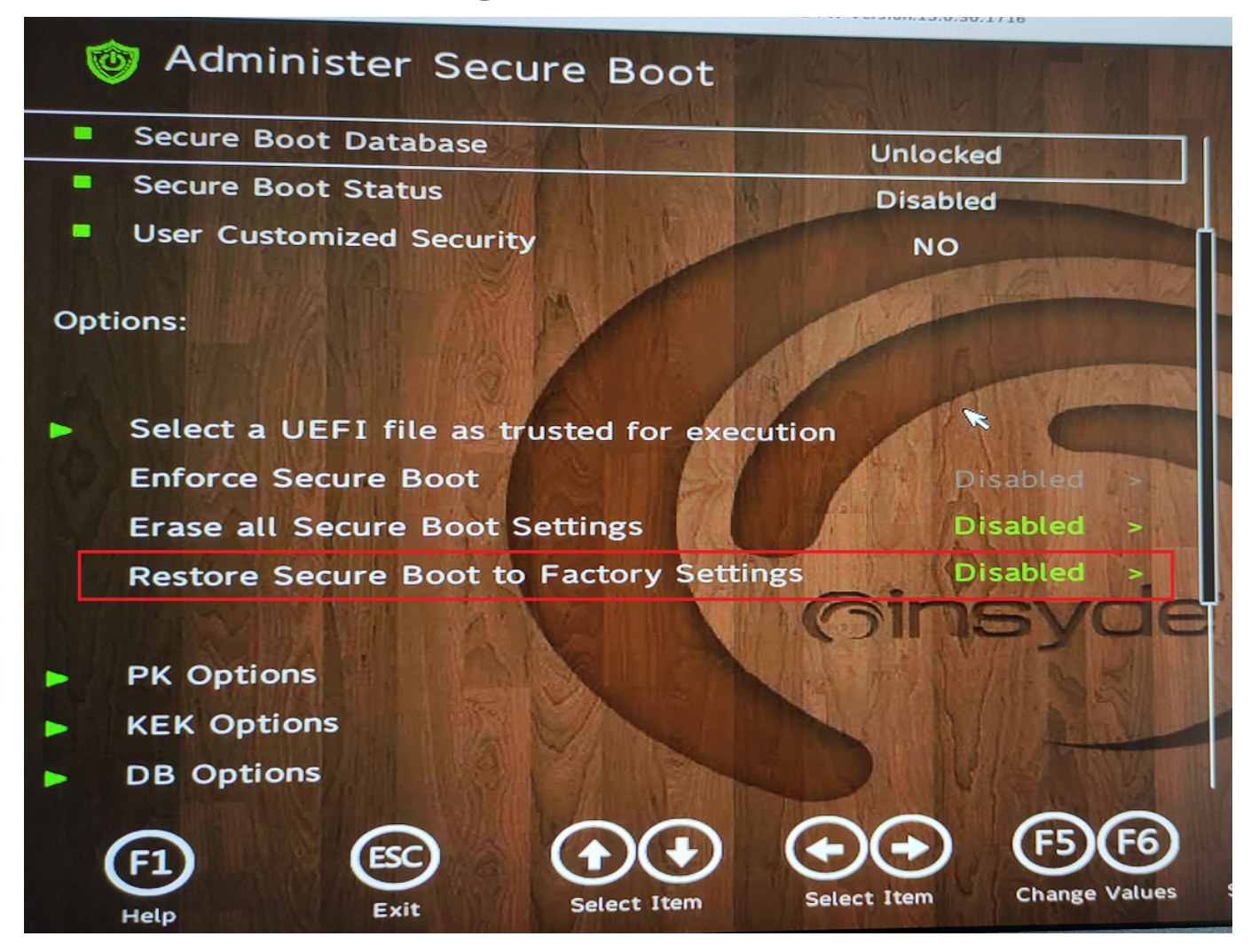

Stelle hier den Punkt **Restore Secure Boot to Factory Settings** auf **enabled** Nun speichere die Einstellung und verlasse das Bios (Durch Drücken der Taste F10)

Wenn Du nun nach dem Neustart erneut das Bios und das Administer Secure Boot Menü aufrufst haben sich die folgenden Einträge wie auf dem Bild angegeben verändert. Nun kann Windows 11 erfolgreich installiert werden

## **Fragen zu Windows**

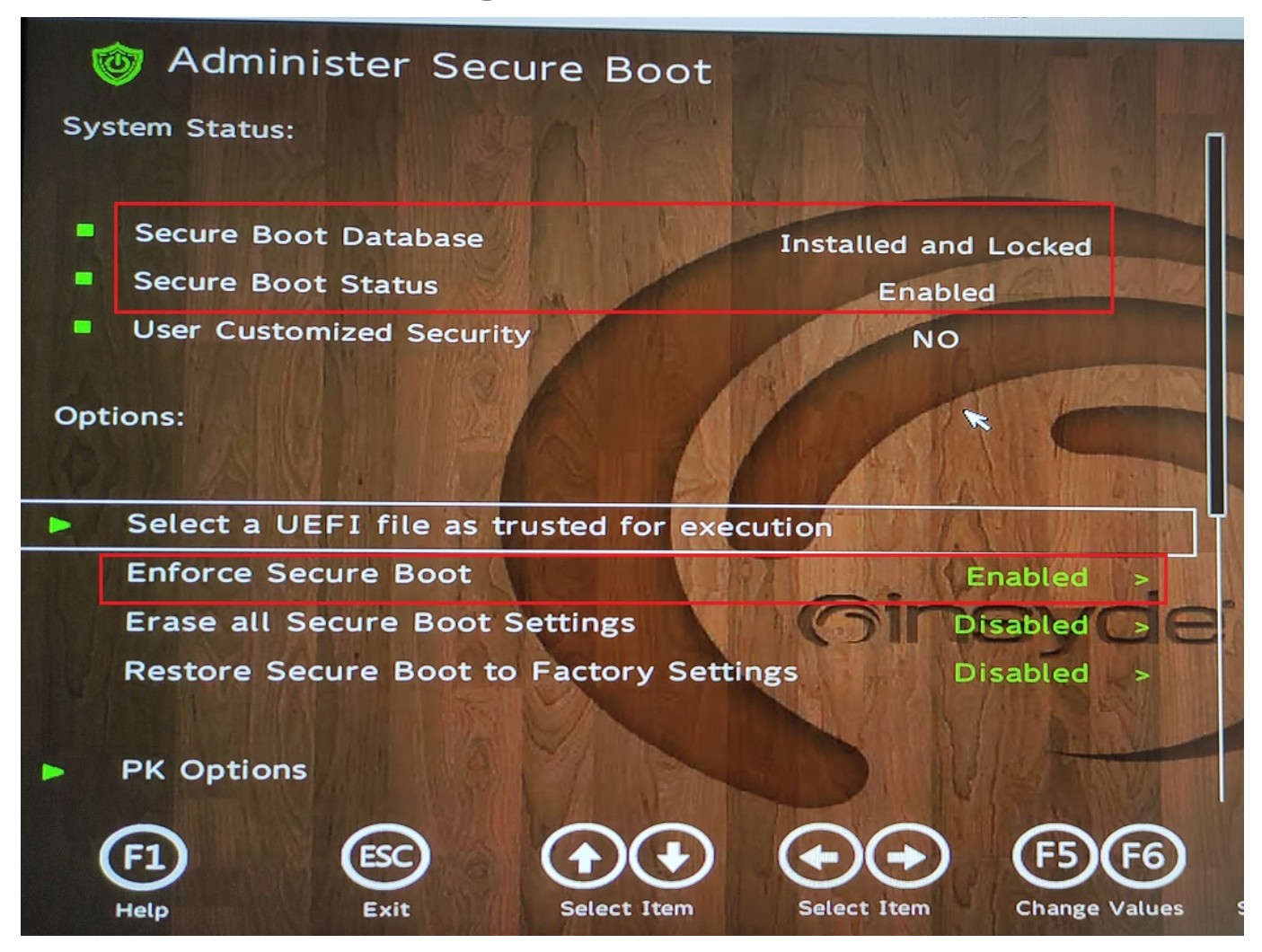

Eindeutige ID: #3499 Verfasser: Beatrix Ganz Letzte Änderung: 2021-10-13 12:32